# CONFIGURING THE ERM AND SLAVE MODULES WITH ERM WORKBENCH

#### In This Chapter...

| ERM Workbench Software                   | 4-3  |
|------------------------------------------|------|
| Running ERM Workbench PLC Wizard         | 4-5  |
| Running ERM Workbench                    | 4-9  |
| Configure the ERM                        | 4-10 |
| Select the Slaves                        | 4-12 |
| Configure the Slaves                     | 4-13 |
| Write Configuration to ERM               | 4-15 |
| Analog I/O Data Registers                | 4-16 |
| Reserved PLC Memory for ERM              | 4-17 |
| Saving ERM Configuration to Disk         | 4-18 |
| Clear ERM Configuration                  | 4-18 |
| Printing/Exporting the ERM Configuration | 4-18 |

NOTE: Think & Do software (PC-TD8-USB & PC-TD8-WEB4-USB) has been retired and is no longer supported. Please consider updating to Do-more software for your project.

#### **ERM Workbench Software**

Ethernet Remote Master (ERM) Workbench is a software utility that must be used to configure the ERM and its remote Ethernet slaves. The ERM Workbench supports two methods of configuring the ERM I/O network. Both methods are explained later in this chapter.

The two configuration methods are:

- ERM Workbench PLC Wizard simplifies the ERM I/O network configuration procedure when a PLC is used as the CPU Interface.
- ERM Workbench configures an ERM I/O network whether the CPU Interface is a PLC or WinPLC, and allows access to all ERM I/O network parameters.

NetEdit, a software utility that can be called from within the ERM Workbench, can be used to set the Ethernet master/slave Module ID, set an IP address if necessary or configure DL405 EBCs with analog I/O modules. Both ERM Workbench and NetEdit can be used to monitor the remote I/O network and to perform diagnostic and troubleshooting tasks.

ERM Workbench software is installed as a utility program when you install DirectSOFT or Do-more! Designer. The latest version of ERM Workbench is also available for download from Host Engineering's web site (www.hosteng.com). ERM Workbench consists of several files, all of which must be located in the same directory. The installation process places the files in the C:\HAPTools directory (default). The files may be placed in another directory, but remember all of the ERM Workbench files must be placed within the same directory.

#### Launching ERM Workbench

There are four methods to launch ERM Workbench:

 Using the Windows Start menu Programs>AutomationDirect Tools>ERM Workbench (on right)

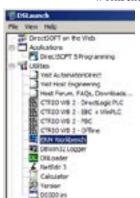

- 2. Launching *Direct*SOFT, then select PLC >Tools>ERM Workbench
- 3. Launching *Direct*SOFT, then select Utilities>ERM Workbench (on left)
- Launching Do-more! Designer, then select ERM Workbench from the Launchpad (on left)

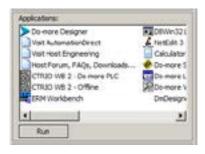

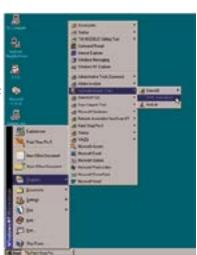

# Adding IPX Network Protocol Support on PCs with Windows XP (32 bit only) or Earlier Operating Systems

You may have already set up your PC with selected networking protocols for Ethernet communications. If not, you will need to select the protocols now for communication with the ERM module. We strongly recommend that you include the IPX protocol. The description below applies to Windows 2000 (Windows 98/NT/XP have slightly different steps). If you are not familiar with this procedure, you may need to have your Network Administrator perform this task.

For Windows 2000, go from My Computer on your Windows desktop to Control Panel. Double click on Network and Dial–up Connections, then double click on the desired Network Device to see the installed Protocols. If IPX is not listed among the protocols already loaded, add it now by clicking on the Install button. For Windows XP, go from Start>Settings>Control Panel. The steps are the same as Windows 2000 from this point.

Add the TCP/IP protocol if it is necessary for your application. The TCP/IP selection will give you support for the UDP/IP protocol. Also, add the IPX protocol if it is not already active.

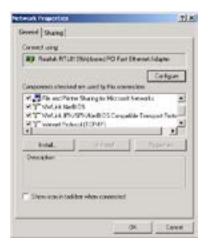

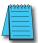

**NOTE:** We strongly recommend you load IPX protocol on your PC for the connection from your PC to the Ethernet modules. Use UDP/IP in your application, if required, but also add IPX to your list of active protocols. Having IPX loaded on your PC gives you a backup for troubleshooting communication problems.

# **Running ERM Workbench PLC Wizard**

Run ERM Workbench PLC Wizard by launching *Direct*SOFT or Do-more! Designer, then select ERM Workbench as mentioned on the previous page. The Wizard allows the ERM network to be easily and completely configured without having to use the more advanced ERM Workbench utility.

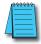

**NOTE:** The ERM module and ERM Workbench utility factory default settings are located in Appendix C. These defaults will be applied during the ERM network configuration unless otherwise changed. Some of the settings can be changed within the ERM PLC Wizard, but all can be changed using the ERM Workbench utility.

#### Step 1: Choosing the ERM Network Configuration

Select either Hub or Point-to-point to describe the ERM network system that will be used. This example assumes that a Hub network is used. Once a selection has been made, click on the Next button.

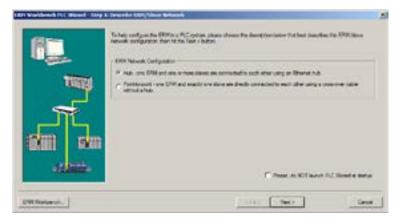

#### Step 2: Connecting the ERM Workbench PC to the ERM Network

Connect the ERM Workbench PC to the dedicated ERM network hub. If only one slave is used, connect the PC directly to that slave. Then click on the Next button.

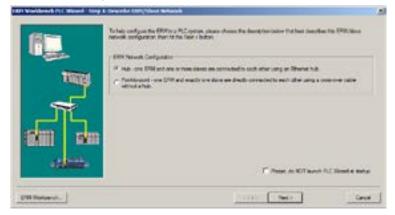

#### **Establishing Communication with the ERM**

The following window will be displayed if an ERM module is found on the network. Click on the Flash Error Light button to confirm that the correct ERM module has been found (the ERM's LED will flash for 3 seconds). If the PC is connected directly to the slave in a Point—to—point network, this window will not be displayed until the PC is connected directly to the ERM module.

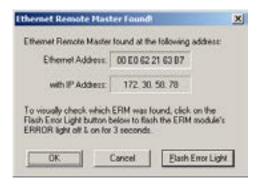

#### Step 3: Select and Configure the Slaves

The Select and Configure Slaves window will display all of the slaves found on the dedicated ERM network. The order of how the I/O is mapped into the PLC is based on the slave order. The ERM to Slave Address Mode selection determines the address mode in which the ERM module will use to communicate with its slaves. Chapter 2 describes the ERM / Slave Addressing Modes. Click on the Next button once the slave list is configured.

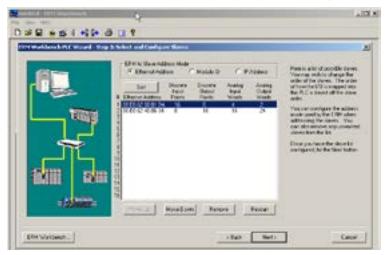

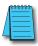

**NOTE:** Due to the manner in which I/O is grouped into PLC addresses, it is advisable, for future expansion purposes, to pad the base with extra I/O. The wizard does not offer the option to add unused addresses. To pad the addresses, add extra I/O before running the wizard. If the padding is not created, adding an I/O module to the base in the future will offset a wide range of I/O in the PLC's memory map.

#### Step 4: Map I/O to PLC Memory

Select the starting PLC memory addresses for each of the four I/O types: Discrete Inputs, Discrete Outputs, Analog Inputs and Analog Outputs. Be sure that the selected starting addresses do not conflict with any local I/O or any memory locations used in the ladder logic program. Note that the first two words of memory in the Discrete Input table is reserved for ERM status information and the first word of memory in the Discrete Output table is reserved for Disable Slave Command bits. For more detailed information on PLC I/O mapping, refer to the "PLC Map" section and the "Reserved PLC Memory for ERM" section. Click on the Next button once the starting PLC addresses have been selected.

Step 5: Download Configuration to ERM

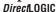

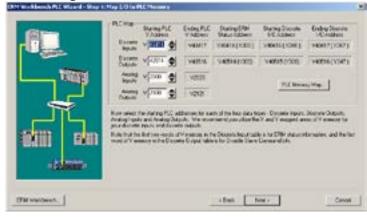

#### Do-more!

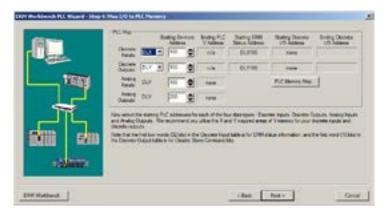

The following window displays how the slave I/O will be mapped into the PLC memory. The network I/O modules and I/O points are listed by slave and slot number. This configuration is written to the ERM by clicking on the "Write to ERM" button. If any advanced configuration needs to be done, click on the ERM Workbench button. The modified configuration can then be downloaded from the ERM Workbench utility to the ERM module.

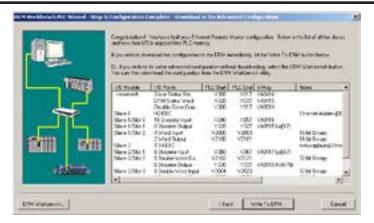

#### **ERM Workbench Main Configuration Window**

The ERM Workbench main configuration window will be displayed once the configuration is written to the ERM. Refer to the "Write Configuration to ERM" section for a complete description of the window fields.

In the Slave Status box, the status of a specific slave can be displayed by clicking on the slave number 1–16. The numbers are highlighted in either normal, green, yellow or red. Normal (default) indicates that the slave is not configured. Green indicates the ERM is successfully communicating with that particular slave. Yellow indicates I/O is updating, but some error exists within the I/O of that slave (i.e. module missing 24VDC, unused analog channels exist, broken transmitter or module missing terminal block, etc.). Red indicates I/O is not updating and that the ERM is not communicating with that slave. Clicking on the Slave's Error List button will display the error conditions for that particular slave. The error codes are then defined under the Error List button.

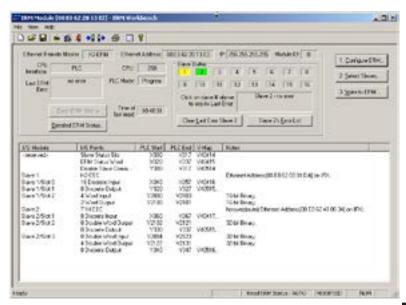

# **Running ERM Workbench**

First, run the ERM Workbench PLC Wizard by launching *Direct*SOFT or Do-more! Designer, then select ERM Workbench as previously mentioned in the Launching ERM Workbench Section. With the wizard opened, click the ERM Workbench button in the lower left hand side of the ERM Workbench PLC Wizard window. Checking the "Please do Not Launch PLC Wizard at startup" box will disable the Wizard from launching, but can be accessed from View menu>PLC Wizard. The following window will be displayed.

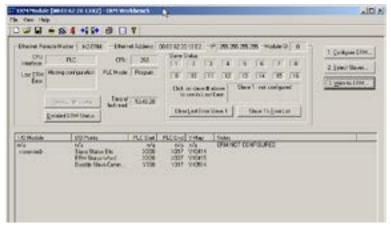

#### Connecting the ERM Workbench PC to the Network Modules

The ERM Workbench PC will need to be connected to the ERM network to configure the modules as described in this chapter. A hub is not necessary if only one network slave is used. In this case, the PC will need to be connected directly to the slave module to configure the slave. Then, the PC will need to be connected directly to the ERM module to configure the ERM.

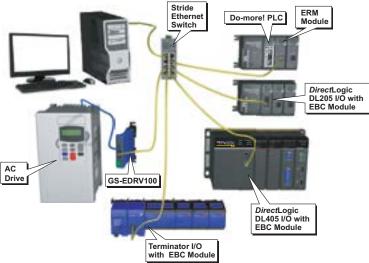

# Configure the ERM

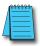

**NOTE:** The ERM module and ERM Workbench utility factory default settings are located in Appendix C. These defaults will be applied during the ERM network configuration unless otherwise changed. The default settings can be changed during configuration, module by module, within the ERM Workbench. Also, the ERM Workbench> View menu>Options allows the default settings to be change at a system level that will apply to all the new module configurations.

#### Configuring the ERM

Click on "1. Configure ERM" button. Then select either DirectLOGIC PLC, Do-more! PLC or WinPLC as the ERM / CPU Interface.

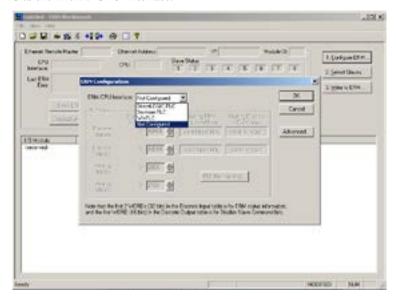

#### Selecting PLC as Interface

If either PLC is selected, the PLC Map is enabled. If WinPLC is selected, the PLC Map will remain disabled. The PLC Map is explained on the next page. Clicking on the PLC Memory Map button displays the valid memory ranges for each PLC that supports the ERM module.

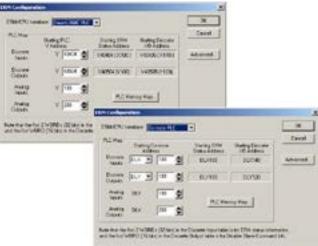

#### PLC Map

A starting PLC memory address must be specified for each of the four types of I/O. The ending address for each I/O type is determined by the amount of each I/O type used by the slaves. The PLC Map is divided into 4 separate tables.

- 1. Discrete Inputs: This is where the ERM will Write all of the slaves' Discrete Input data.
- 2. Discrete Outputs: The ERM will Read this from the PLC and Write it to the slaves Discrete Outputs.
- 3. Analog Inputs: This is where the ERM will Write all of the slaves' Analog Input data.
- 4. Analog Outputs: The ERM will Read this from the PLC and Write it to the slaves Analog Outputs.

It is recommended to use the V404xx or DLX3xx (X's) for Discrete inputs and V405xx or DLY3xx (Y's) for Discrete Outputs that are beyond the expansion base I/O that exists. The default addresses are V40414 (X300) and V40514 (Y300) for DirectLOGIC users and DLX300 and DLY300 for Do-more! users. Note that the Starting PLC address and the Starting Discrete I/O Address are not the same. The first two words of memory in the Discrete Input table is used for ERM/slave status information, and the first word of memory in the Discrete Output table is for Disable Slave Command bits. Adjust these address as needed, but do not map over local I/O used and be sure the PLC supports the alternate addresses selected.

#### Advanced ERM Configuration

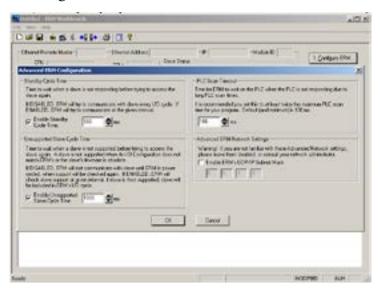

Clicking on the ERM Configuration "Advance" button displays the following window.

Standby Cycle Time is the time the ERM will wait before trying to communicate with a slave that had a communication error. Enabling this feature will help overall I/O throughput when one slave errors in a multi–slave network.

#### Chapter 4: Configuring the ERM And Slave Modules with ERM Workbench

If the Standby Cycle Time is disabled, the ERM will try to communicate with the slave in error every I/O cycle. If enabled, the ERM will try to communicate with the slave in error at the given time interval.

PLC Scan Timeout is the time for the ERM to wait on the PLC when the PLC is not responding due to long PLC scan times. It is recommended to keep it at the default of 100ms or twice the maximum PLC scan time, whichever is greater.

Unsupported Slave Cycle Time is the time the ERM will wait before trying to communicate with a slave that cannot be supported by the ERM. An unsupported slave may have an I/O configuration that does not match the ERM's or may have obsolete firmware. If disabled, the ERM will not try to communicate with the unsupported slave again until ERM power is cycled. If enabled, the ERM will check slave support at the given time interval. If the slave is then supported, the slave will be included in the ERM's I/O cycle.

Advanced ERM Network Settings are used to configure the ERM's UDP/IP subnet mask for IP address handling. Consult your network administrator if needed.

#### **Select the Slaves**

#### Selecting the Slaves

Select "2. Select Slaves" button. In order to select and configure the slaves, the PC running ERM Workbench needs to be connected to the specific remote Ethernet slave network.

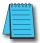

**NOTE:** A Think & Do WinPLC can only support one slave per ERM module. A PLC can support up to sixteen slaves per ERM modules.

A. In the upper left corner of the Select Slaves window is a PC Network Slaves on protocol group list. Clicking on either the IPX or UDP/IP radio button determines which protocol is used by the PC running ERM Workbench to communicate with the remote master and slave modules. The ERM and its slave modules understand either protocol. Only one of the protocols needs to be installed on the PC to configure the ERM.

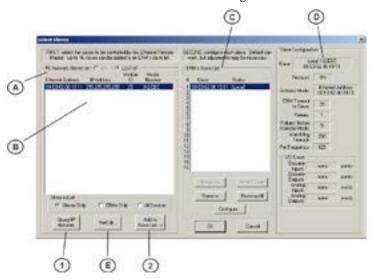

- B. The left column displays the Ethernet Address, IP Address, Module ID and Model number of the slaves currently on the remote I/O network. If slaves are added or removed from the network, click on the Query Network button (1) to update the list.
- C. The center column displays the ERM's Slave List. To add a slave to the ERM's List, either double click on a slave in the PC Network Slave List or select the slave and click on the Add to Slave List button (2). Slaves can also be removed from the ERM's List by clicking on the Remove button. One ERM can support up to 16 remote slaves.
- D. The right column displays the Slave Configuration of the slave that is selected in the ERM's Slave List.
- E. NetEdit can be used to assign IP Addresses to the remote I/O network modules if required. NetEdit is also required if Module ID is to be software set or if the 405 EBC is used with analog I/O modules. Normally, a network administrator will assign an IP Address to each module on the network. Since it is recommended to use a dedicated remote I/O network, it is not necessary to assign IP Address unless the UDP/IP protocol must be used. Refer to Chapter 4 "Using NetEdit" for more information.

# **Configure the Slaves**

#### Setting the Slave's Parameters

Remote slave parameters (protocol, address mode, timeout, etc.) are set individually for each slave. To configure a slave, select a specific slave in the ERM's Slave List by either double clicking on that slave or by clicking on the "Configure" button once the slave is highlighted. The following window will display the settings of the selected slave module.

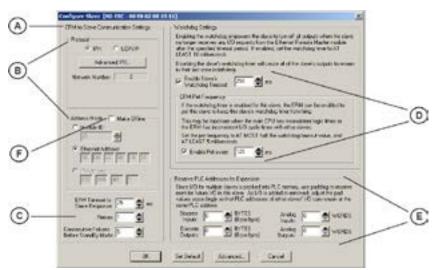

A. The left column, ERM to Slave Communication Settings, determines the protocol, address mode and the communication Timeout Settings the ERM module will use to communicate with the specific slave selected.

- B. In the **Protocol** box, click on either the IPX or UDP/IP radio button to select which protocol the ERM will use to communicate with the selected slave. If UDP/IP protocol is selected, a valid IP address must be assigned using NetEdit. The Address Mode determines which network identifier will be used by the ERM to address the selected slave. IPX protocol supports either Module ID or Ethernet Address. UDP/IP protocol supports only IP Addressing.
- C. ERM Timeout to Slave Response, Retries and Consecutive Failures Before Standby Mode times can be set for each slave. The default time values should be adequate for most applications. The values may need to be raised in applications where IP addressing and routers are used or if a dedicated remote I/O network is not used.
- D. Enabling the Slave's Watchdog Timeout runs in the slave and allows the slave to turn off all outputs when the slave no longer receives any I/O requests from the ERM module. Any outputs that were on at the time of the error will turn off after the specified time elapses. Set the ERM Pet Frequency runs in the ERM to reset the watchdog timer in the slave to avoid any nuisance timeouts due to main CPU inconsistent logic times or ERM I/O cycle times. Disabling the slave's WatchDog timer will cause all of the outputs to remain in their last state indefinitely (hold) when the slave no longer receives any I/O requests.
- E. Reserve PLC Addresses for Expansion allows future I/O modules to be added or existing modules to be removed from a slave without affecting the PLC addresses of the other slaves on the network. Pad the discrete inputs and outputs using bytes (8 points per byte) and the analog I/O using words (2 bytes). Padding can only be done for I/O at the end of a slave I/O base, not between two I/O modules on the slave.
- F. The Make Offline feature may be useful for users or OEMs that require duplicating a system several times. For example, a system may consist of 3 EBCs. An offline ERM configuration allows each additional ERM to be configured without actually connecting its slaves at configuration time. Once the initial ERM system is configured, its ERM Workbench configuration file can be used to create another configuration file with different slave addresses. Checking the Make Offline checkbox allows slave addresses to be manually set that should be used by the ERM. This does not change the address in the slave, but changes the ERM configuration to address a different slave without connecting it on the network when configuring the ERM.

Once the CPU Interface and Slaves have been selected and configured, the network I/O modules and I/O points will be listed by slave and slot number as shown on the next page (A.). The next step will be to write the configuration to the ERM module

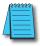

**NOTE:** If the slave is configured by a Do-more! CPU, it will report back one extra word that indicates that it is talking to a Do-more! processor. Cycle the power to the slave to place the slave back into ERM mode.

# Write Configuration to ERM

After the ERM CPU interface has been selected and the slaves have been configured, click on the "3. Write to ERM" button to write the configuration information to the ERM module. Once the download is complete, the following window can be used to check slave status and view detailed ERM status, etc.

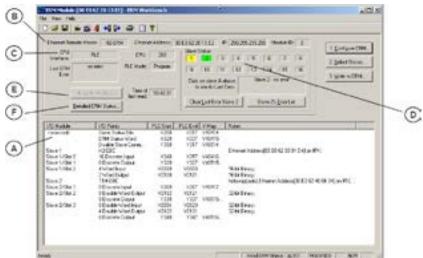

- A. Once the CPU Interface and Slaves have been configured using the steps on the previous pages, the network I/O modules and I/O points will be listed by slave and slot number. This configuration will be written to the ERM by clicking on the "3. Write to ERM" button. If using a PLC CPU as the interface, note that the Starting PLC address and the Starting Discrete I/O Address are not the same. The first two words of memory in the Discrete Input table is reserved for ERM/slave status information, and the first word of memory in the Discrete Output table is reserved for Disable Slave Command bits. The PLC memory map information is not displayed if a WinPLC is selected as the CPU interface. See the following section "Reserved PLC Memory for ERM" for detailed information. This table can be sorted by I/O module address or PLC Memory Address.
- B. The top row lists the ERM's Ethernet Address, IP Address and Module ID. It is highly recommended that the Ethernet Address of the modules is placed on a label near the module in a visible location.
- C. The PLC CPU or WinPLC Interface information is listed.
- D. In the Slave Status box, the status of a specific slave can be displayed by clicking on the slave number 1–16. The numbers are highlighted in either normal, green, yellow or red. Normal (default) indicates that the slave is not configured. Green indicates the ERM is successfully communicating with that particular slave. Yellow indicates I/O is updating, but some error exists within the I/O of that slave (i.e. module missing 24VDC, unused analog channels exist, broken transmitter or module missing terminal block, etc.). Red indicates I/O is not updating and that the ERM is not communicating with that slave. Clicking on the Slave's Error List button will display the error conditions for that particular slave. The error codes are then defined under the Error List button.

#### Chapter 4: Configuring the ERM And Slave Modules with ERM Workbench

- E. When the CPU Interface is in the Run Mode, the **Read ERM Status** button will be highlighted. Each time the button is clicked, the most current ERM Status information will be read and displayed.
- F. Detailed ERM Status provides status of the module including ERM I/O Cycle Times. This is the time required for the ERM module to update all of its I/O points. Remember the ERM and the PLC CPU operate asynchronously from one another. The PLC CPU scan will be faster than the ERM I/O Cycle Time. Thus, the remote I/O points will not be updated every PLC CPU scan.

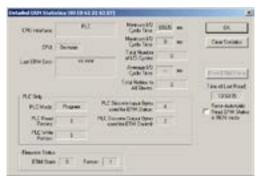

# **Analog I/O Data Registers**

#### Analog I/O Data Registers

Analog input data is mapped channel by channel in decimal format (binary) into consecutive memory locations when used in an EBC base. Each individual analog I/O channel has its own 16–bit memory location. For example, an 8 channel analog input module with starting DirectLOGIC PLC V memory address of V2000 would map the 8 channels of analog data into V2000 – V2007, respectively.

Analog output data needs to be in decimal format (binary). For *Direct*LOGIC users, be sure to convert any BCD values to decimal before sending the data to the analog output registers. Refer to the Analog I/O Manuals for conversion examples. Terminator analog I/O modules consume two (Double) words per channel (32–bits). See Appendix E for configuring Terminator I/O analog output module control byte.

The EBC slave modules automatically maps the analog I/O data in/out of memory, thus multiplexing ladder logic or pointer method is not necessary.

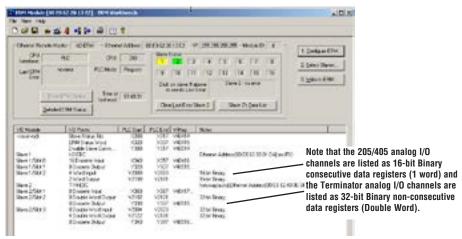

# **Reserved PLC Memory for ERM**

The first two words of memory in the Discrete Input table is used for ERM/slave status information, and the first word of memory in the Discrete Output table is for Disable Slave Command bits. The default memory addresses DLX300/X300 and DLY300/Y300 are used in this example.

# Do-more! DirectLOGIC Slave Status Bits Slave Status Bits

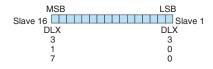

The Slave Status Bits can be monitored to detect if a slave is in error.

| MSB    | V40414 | LSB     |
|--------|--------|---------|
| ave 16 |        | Slave 1 |
| X      |        | Χ       |
| 3      |        | 3       |
| 1      |        | 0       |
| 7      |        | 0       |
|        |        |         |

#### **ERM Status Word**

| MSB    |           | LSB    |
|--------|-----------|--------|
|        |           |        |
| DLX    | DLX       | DLX    |
| 3      | 3 3       | 3      |
| 3      | 3 2       | 2      |
| ,7     | 0.7       | 0      |
|        | / \       |        |
| Status | Bits Erro | r Code |

The ERM Status Word contains the ERM error code and Status Bits (see the following description and Error Codes in Appendix B). Bit 8 indicates that the ERM is disabling a slave.

| MSB   | V40415      | LSB    |
|-------|-------------|--------|
|       |             |        |
| Χ     | XX          | X      |
| 3     | 3 3         | 3      |
| 3     | 3 2         | 2      |
| . 7   | 0.7         | 0      |
|       | / \         |        |
| Statu | s Bits Erro | r Code |

**ERM Status Word** 

#### Disable Slave Bits

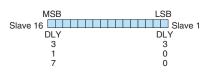

The Disable Slave Bits can be used to disable a slave from communicating with the ERM module. Bit ON = disable that specific slave.

RESET = re-enable the specific slave.

# MSB V40514 LSB Slave 16 Y Y Slave 1 3 3 3 1 0 7 0

Disable Slave Bits

#### ERM Status Word / Reset Slave Code

The ERM Status Word contains the current ERM Error Code in the Least Significant Byte and the Status Bits in the Most Significant Byte. When using the Slave Disable Bits, the ERM must recognize the request to disable a slave before attempting to re–enable that slave. This closed loop feedback is necessary due to the asynchronous scans of the ERM and PLC. X330 (DLX330 for Do-more!) is the only feedback bit for ALL slave disabling bits (Y300 – Y317 or DLY300 – DLY317). Either disable multiple slaves all on the same scan or serialize the disable process by using ladder logic interlocks.

Use the following ladder logic code to manually reset a slave. For example, use this resetting method when "Hot Swapping" a Terminator I/O module on a slave that is set up to be manually reset using ladder logic. The default for the Terminator EBC is automatic rescan after "Hot Swapping" and I/O module.

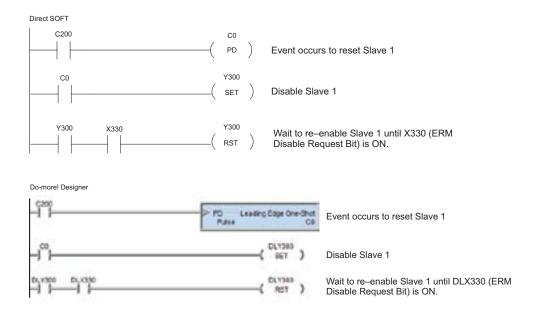

# **Saving ERM Configuration to Disk**

The ERM configuration can be saved to disk as an ERM Workbench File (\*.erm). The Save command allows you to specify a name and location for the configuration. See File>Save.

# **Clear ERM Configuration**

The Clear ERM command allows you to clear the existing configuration from an ERM module. This function is useful when changing the ERM network configuration or experiencing configuration difficulties. See File>Clear ERM.

# **Printing/Exporting the ERM Configuration**

The ERM Configuration can be printed or exported as a text(.txt) or comma separated variable(.csv) file. The ERM Configuration can be sorted by either the Slave/Base/Slot Address or the PLC Memory Address. The ERM/Slave Status can also be included with the print or export. See File>Print/Export.